# İnfotek Uyguamaları Lisans Yönetimi Kullanım Kılavuzu

## Contents

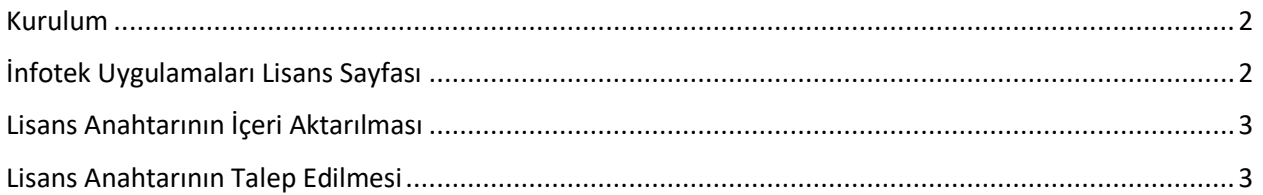

### <span id="page-1-0"></span>Kurulum

Uygulamanın kurulması için özel bir işlem ya da yapılandırma gerekmemektedir. Uygulama, AppSource'tan kurulum işlemi tamamlandığında kullanıma hazırdır.

## <span id="page-1-1"></span>İnfotek Uygulamaları Lisans Sayfası

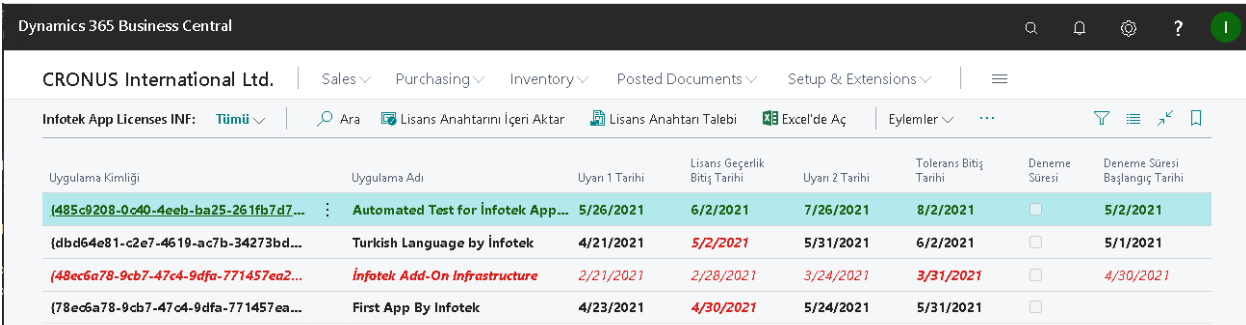

İnfotek Uygulama Lisansı sayfası, kullanıcının lisanslarının durumunu izlemesini sağlar. Lisansların durumu ve durumlarının belirtildiği renkler aşağıda gösterilmiştir.

#### **Durum**: Hazır.

#### **Renk**: **Kalın Yeşil**

Uygulama kullanıma hazırdır. Lisansı ile ilgili herhangi bir sorun veya yapılması gereken herhangi bir işlem yoktur.

#### **Durum**: Lisansın süresi dolmak üzere.

#### **Renk**: Black

Uygulama lisansınınsüresi dolmak üzeredir ve yenilenmesi gerekmektedir. Lisansınızı yenilemek için [info@infotekas.com.tr](mailto:info@infotekas.com.tr) adresinden İnfotek ile iletişime geçip destek isteyin. Lisansınızın yenilenmesi tamamlandığında size e-mail yoluyla yeni bir lisans anahtarı gönderilecektir. Bu anahtarı sisteminize aktarın. (Lisans anahtarının içeri aktarım işlemi aşağıda anlatılmaktadır.)

#### **Durum**: Lisansın süresi doldu.

#### **Renk**: **Kalın Siyah**

Uygulama lisansın süresi doldu. Tolerans süresi içindesiniz. Bu süre, işlemleriniz kesintiye uğramadan lisansınızı yenilemeniz için verilmektedir.

**Durum**: Lisansınızın tolerans süresi dolmak üzere.

#### **Renk**: Kırmızı

Lisansınızın tolerans süresi dolmak üzeredir. Uygulamadaki işlevler beklemeye alınmadan önce lisansınızın acil olarak yenilenmesi gerekiyor.

#### **Durum**: Lisans tolerans süresi doldu.

#### **Renk**: **Kalın Kırmızı**

Lisanınızın tolerans süresi doldu. Uygulamanın işlevleri beklemeye alındı. Uygulamanın kullanılmaya devam edebilmesi için lisansının yenilenmesi gerekmektedir.

## <span id="page-2-0"></span>Lisans Anahtarının İçeri Aktarılması

Uygulamanızın lisansı yenilendikten sonra e-mail yoluyla size bir lisans anahtarı gönderilecektir. Lisans anahtarınıniçeri aktarılması için şu işlemlerin yapılması gerekmektedir:

- 1. Lisans anahtarını e-mail'den kopyalayın.
- 2. **Lisans Anahtarını İçeri Aktar** sayfa eylemini tıklayın.
- 3. Açılan diyalog penceresindeki metin kutusuna, lisans anahtarını yapıştırın ve **OK** düğmesini tıklayın.
- 4. Lisansını yenilediğiniz uygulamaların gösterildiği satırlar **kalın yeşil** olarak gözükecektir.

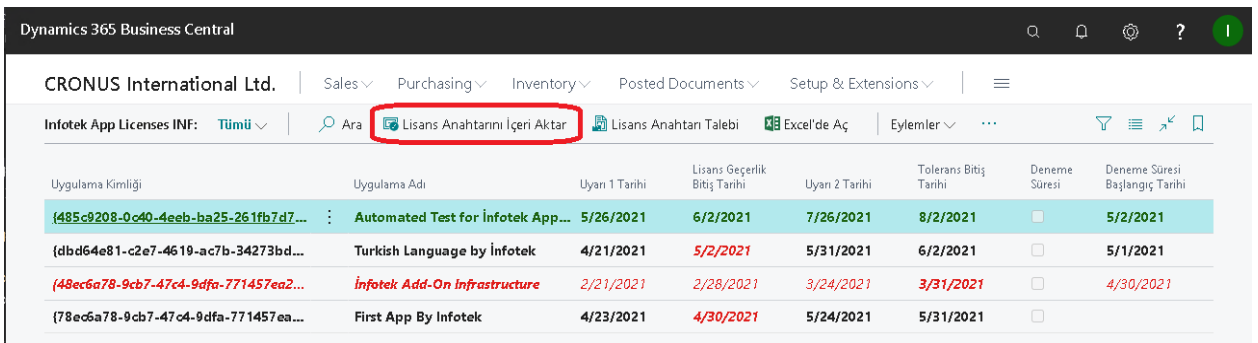

## <span id="page-2-1"></span>Lisans Anahtarının Talep Edilmesi

Lisansınızı yenilediğinizde size yeni bir lisans anahtarı gönderilecektir. Ancak yeni lisans anahtarının elinize geçmemesi durumunda siz de İnfotek'ten bir lisans anahtarı talebinde bulunabilirsiniz.

Lisans anahtarı talebinde bulunmak için yapılacak işlemler aşağıdaki gibidir.

1. **Lisans Anahtarı Talebi** sayfa eylemini tıklayın..

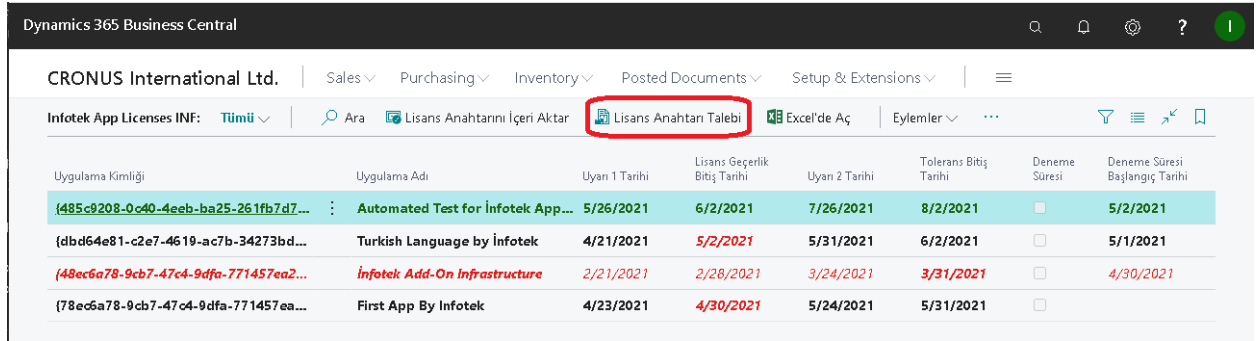

- 2. Üzerinde bir *lisans talep anahtarı'*nın bulunduğu bir diaylo penceresi belirecektir.
- 3. *Lisans talep anahtarı'*nı kopyalayın ve bir e-mail'in içerik kısmına yapıştırın. E-mail'i [info@infotekas.com.tr](mailto:info@infotekas.com.tr) adresinden İnfotek'e gönderin.